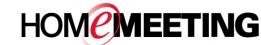

# The Multimedia Communication Solution For The Global Community

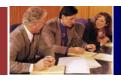

### MMC Quick Reference

# To register your personal account at the multimedia messaging center:

- 1. In your browser, enter the URL for your MMC website and press **Enter**.
- 2. On top of the home page, click **Register**.
- 3. On Identity Registration, type in **E-mail**, **Name**, and **Password**. Click **Submit**.
- 4. Check your email. Open the email of **Identity Registration Confirmation** sent by your MMC.
- 5. Click at the hyperlink inside the confirmation email to complete the registration. Automatically you enter the MMC for the first time.

#### Seeing MMC for the first time:

- Click Download JoinNet to install JoinNet. Click Run Test Wizard to test audio settings.
- Under Meeting menu, if you see List Recordings, Create Meeting, Start Meeting, and Reservation Status, you are an authorized owner who can host an online meeting. If not, you are a registered guest who can joint both public and private meetings hosted by owners.
- Set your personal preference. Click My Preferences.
  Select preferred Time Zone from the drop-down list.
  Enable auto sign-in by selecting Identity Installed to your PC. Click Save.
- Click Calendar to see today's schedule or click another date/week/month to display future meeting schedule. Or
- 5. Click **Lookup Meeting** to search scheduled meetings by date and/or meeting title.

# To join an ad hoc meeting or to leave a recording message:

- 1. In your browser, enter the URL for your MMC website, or click the link in an email message that invite you to the multimedia messaging center.
- 2. At the home page, under **User Directory**, find the user name. Click on the user that you want to visit.
- 3. Wait for the user's authorization to enter his/her room. If the user is not online or busy, you can leave/present a recording message. JoinNet should be launched automatically when you click on the user's name.

### To attend an invited and pre-scheduled meeting:

- 1. Click **Attend** in the email notification that invites you to a meeting, during the schedule time slot. Or
- In your browser, enter the URL for your MMC website. On the login page, type in E-mail address and Password and click Submit.
- 3. Click **Calendar** or **Lookup Meeting** to find the desire meeting and click on the meeting title.
- 4. Click **Attend** in the **Meeting Information** during the schedule time slot.

#### To playback a published recording:

- 1. Log in to the MMC web portal.
- 2. Click **Lookup Recording** under Published Recordings.
- 3. Select available recording file and click the Title.
- 4. Click Play Back.

#### To playback a forwarded recording:

- 1. Click **Play Back** in the email notification that invites you to view a recording file.
- 2. If a secure playback policy is applied, you need to sign in to the MMC website first in order to playback any forwarded recording.
- 3. If **Identity** is installed to your PC, you can play back any forwarded recording file.
- 4. If a recording file is deleted by the owner, the corresponding playback link is then disabled.

### To lookup file attachment:

- 1. Log in to the MMC web portal.
- 2. Click Lookup Meetings.
- 3. Click meeting **Title** to view **Meeting Information**.
- 4. In **Meeting Information**, click **Open Attachment**, if there is any.
- A registered meeting participant can upload file to Meeting Information: click Browse and select file to upload, and click Upload.